<span id="page-0-0"></span>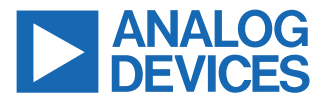

#### **Evaluating the ADPD4200 Multimodal Sensor Front End**

#### **FEATURES**

- ► Board supports [ADPD4200](https://www.analog.com/ADPD4200) population
- ► ADPD4200 (SPI) is the default board population
- $\blacktriangleright$  All inputs and outputs are accessible to the user
- ► 3 separately driven green LEDs are included
- ► 1 red and 1 IR LED included
- ► Metal baffle to block optical crosstalk
- ► Works with the [Wavetool Evaluation Software](https://www.analog.com/EVAL-ADPD4200) allowing
	- ► Time domain graphing and logging
	- ► Frequency domain graphing
	- ► Statistical analysis
	- $\blacktriangleright$  Data streaming to other applications

#### **EVALUATION KIT CONTENTS**

- ► EVAL-ADPD4200Z-PPG evaluation board
- ► Ribbon cable
- ► Wrist strap with a hook and loop fastener

#### **ADDITIONAL EQUIPMENT NEEDED**

- ► PC running Windows 7 or Windows 10 operating system
- ► [EVAL-ADPDUCZ,](https://www.analog.com/EVAL-ADPD4200) Cortex-M4 microcontroller motherboard
- ► Optional: EVAL-ADPDM4, alternative Cortex-M3 microcontroller motherboard (available from the EVAL- ADPD4200 product page)

#### **ONLINE RESOURCES**

- ► ADPD4200 data sheet
- ► Wavetool Evaluation Software package

#### **GENERAL DESCRIPTION**

The EVAL-ADPD4200Z-PPG evaluation board provides users with a simple means of evaluating the ADPD4200 photometric front end.

The EVAL-ADPD4200Z-PPG evaluation board implements a simple, discrete optical design for vital signs monitoring applications, specifically wrist-based photoplethysmography (PPG).

The EVAL-ADPD4200Z-PPG has three green light emitting diodes (LEDs), one infrared (IR), and one red LED, which all separately driven. A single 7 mm<sup>2</sup> photodiode is populated on the board. The photodiode has no optical filter coating. However, a pin for pin alternative device with an IR block filter is available.

The full evaluation system includes the Wavetool Evaluation Software graphical user interface (GUI) that provides users with low level register access and high level system configurability. Raw data streamed to this tool can be displayed in real time with limited latency. Views are provided for both frequency and time domain analysis.

A user datagram protocol (UDP) transfer capability from the Wavetool Evaluation Software (available for download on the EVAL-ADPD4200Z-PPG product page) allows data stream connections and register configurability to external analysis programs, such as LabVIEW® or MATLAB® , in real time.

The EVAL-ADPD4200Z-PPG board is powered by the EVAL-ADP-DUCZ microcontroller board (obtained from the EVAL-ADPD4200Z-PPG product page). In addition to the power requirements, serial port interface (SPI) (default) data streams are received from the ADPD4200 by the microcontroller.

A ribbon cable connects these two boards. The microcontroller repackages the data, sending it to a virtual serial port over the USB to the PC, displayed on the Wavetool Evaluation Software.

The EVAL-ADPD4200Z-PPG can also be connected directly to the microcontroller development system of the user, using the SPI for the ADPD4200.

For full details on the ADPD4200, see the ADPD4200 data sheet, which should be consulted in conjunction with this user guide when using the EVAL-ADPD4200Z-PPG evaluation board.

# **TABLE OF CONTENTS**

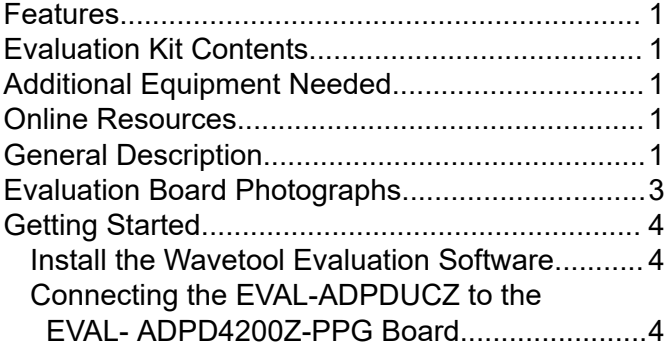

#### **REVISION HISTORY**

#### **3/2022—Revision 0: Initial Version**

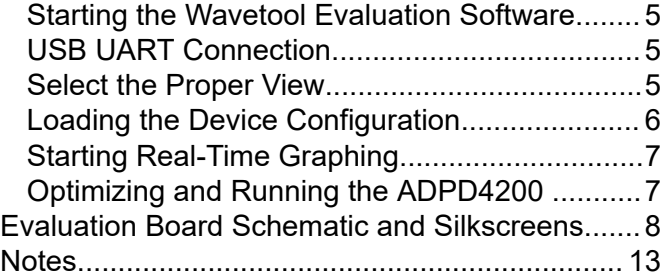

# <span id="page-2-0"></span>**EVALUATION BOARD PHOTOGRAPHS**

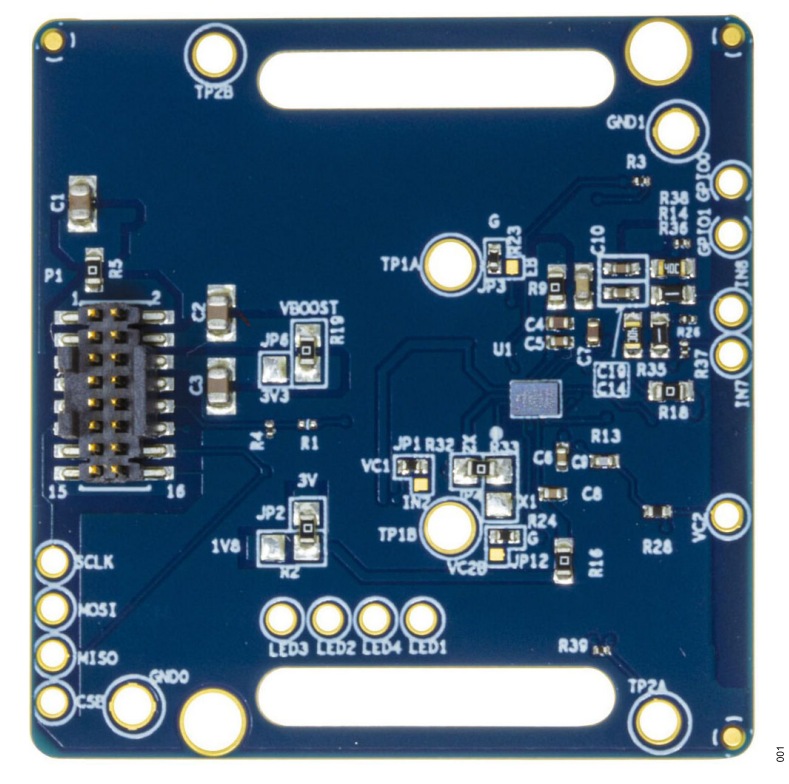

*Figure 1. EVAL-ADPD4200Z-PPG Top Side*

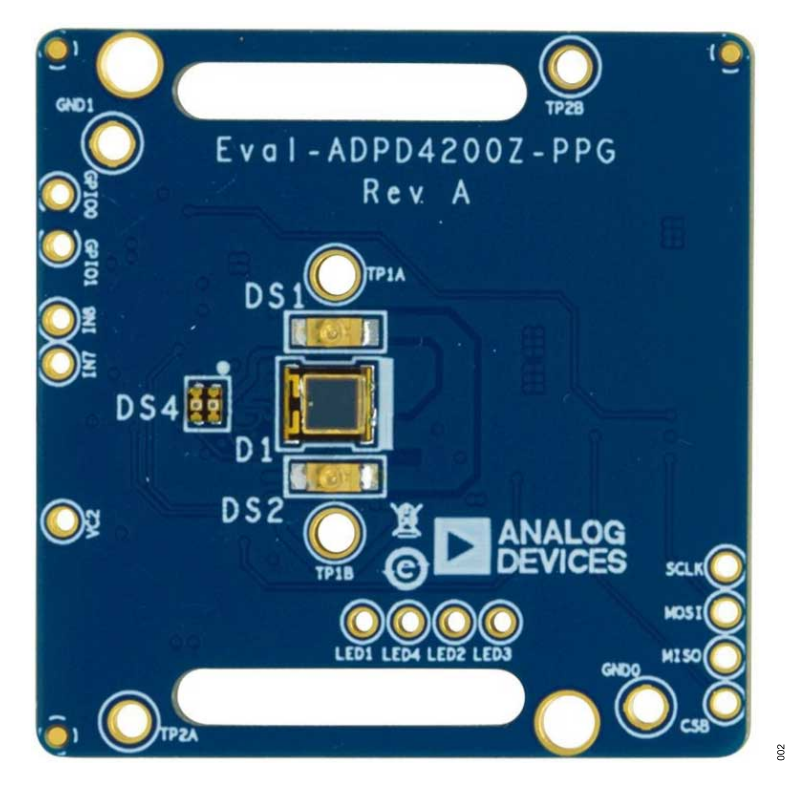

*Figure 2. EVAL-ADPD4200Z-PPG Bottom Side, Optical*

#### <span id="page-3-0"></span>**INSTALL THE WAVETOOL EVALUATION SOFTWARE**

Download the Wavetool Evaluation Software package from the [EVAL-ADPD4200Z-PPG](https://www.analog.com/EVAL-ADPD4200) product page.

Version 2.1.x or later of the Wavetool Evaluation Software is required to work with this evaluation board. It is recommended to download the latest version from the Wavetool Evaluation Software link.

Unzip the downloaded folder, if required, and run the Wavetool Evaluation Software executable file. Some users have found that they must install the tool as the administrative user or run Windows in elevated mode to ensure that drivers are properly downloaded during the installation.

Follow the prompts, beginning with the setup window shown in Figure 3 for software installation.

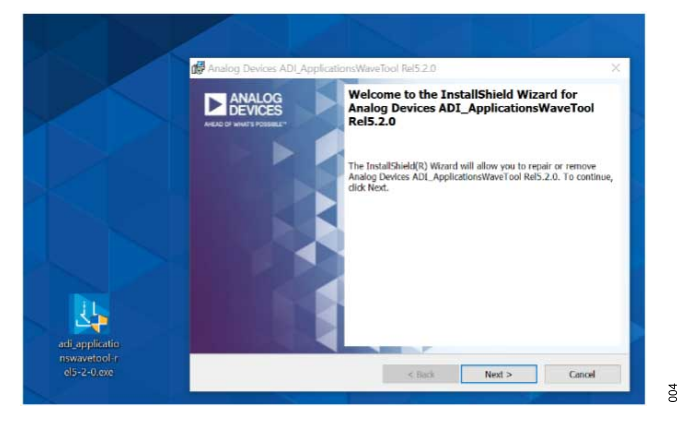

*Figure 3. Wavetool Evaluation Software, Installer Window*

A click through licensing window appears during installation of the Wavetool Evaluation Software package. The terms of the license must be read and accepted to install the package.

If the default directory was selected in the installation process, for example, **C:**\**Analog Devices**\**ADI\_ApplicationsWave-Tool-Rel5.2.0**, the executable file saved to the top level directory (note that the version number may be different) as **Applications Wavetool.exe**. Run this file directly or create and place a shortcut on the desktop.

Note that there is a full help utility included in the Wavetool Evaluation Software, as well as links to videos and other documentation in the Wavetool Evaluation Software library showing how to use the tool (see Figure 4).

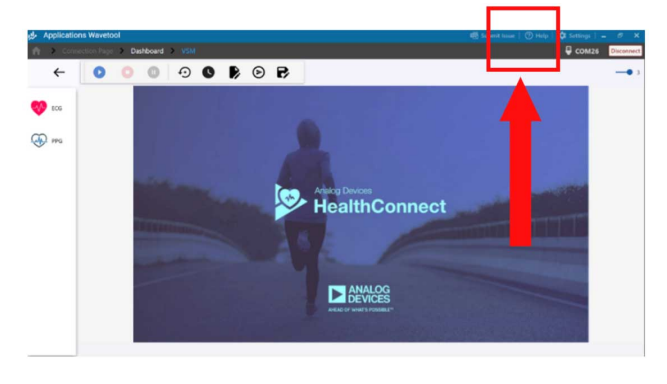

*Figure 4. Wavetool Evaluation Software, Getting Help*

#### **CONNECTING THE EVAL-ADPDUCZ TO THE EVAL- ADPD4200Z-PPG BOARD**

Connect the keyed gray ribbon cable between the EVAL-ADPD4200Z-PPG board and the [EVAL-ADPDUCZ](https://www.analog.com/EVAL-ADPD4200) Cortex-M4 microcontroller motherboard.

Connect the USB cable between the EVAL-ADPDUCZ evaluation motherboard and the PC. Use the USB miniconnector on the short side of the board as shown in Figure 5. After connection, turn the white slider power switch to the on position (see Figure 5). If the switch is already on, toggle the power switch to off, wait 3 sec, then toggle the switch back on again.

When the USB cable is connected from the EVAL-ADPDUCZ back to the PC, the second LED below the power switch illuminates, indicating that the on-board battery is being charged from the PC. When the power switch is turned to the on position, the LED immediately below the power switch illuminates, indicating that the EVAL-ADPDUCZ Cortex-M4 microcontroller is also on.

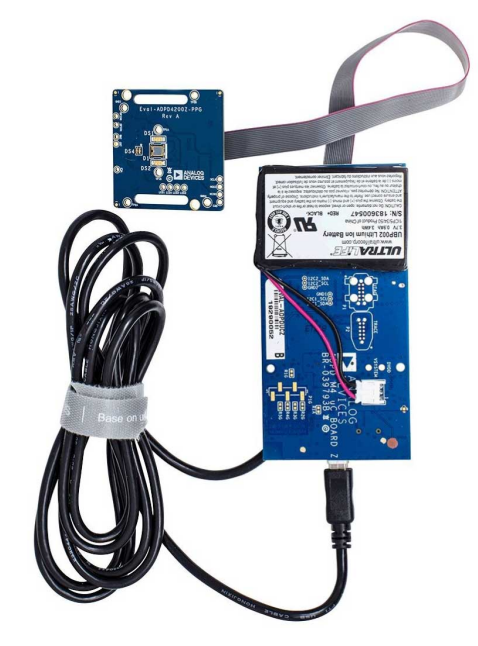

*Figure 5. Connect the EVAL-ADPDUCZ to the EVAL-ADPD4200Z-PPG*

<span id="page-4-0"></span>The USB microconnector on the long side of the board is only used for firmware upgrades for the [EVAL-ADPDUCZ](https://www.analog.com/EVAL-ADPD4200) board. Figure 6 shows the stretch wrist strap that is shipped with the EVAL-ADPD4200Z-PPG board.

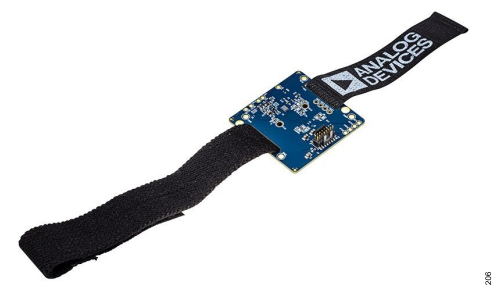

*Figure 6. Optional Wrist Strap on EVAL-ADPD4200Z-PPG*

## **STARTING THE WAVETOOL EVALUATION SOFTWARE**

After the [Wavetool Evaluation Software](https://www.analog.com/EVAL-ADPD4200) is installed and the EVAL-ADPDUCZ Cortex-M4 microcontroller motherboard and the EVAL-ADPD4200Z-PPG board are connected to the PC, the user can start the Wavetool Evaluation Software.

The executable file, **Applications Wavetool.ex**e, is found in the appropriate installation directory as described in the [Install the](#page-3-0) [Wavetool Evaluation Software](#page-3-0) section.

# **USB UART CONNECTION**

To establish the software connection between the Wavetool Evaluation Software and the evaluation board firmware, select a connection to the specific UART port used by the EVAL-ADPDUCZ Cortex-M4 microcontroller.

Click the green circular **Connect** icon (see Figure 7) and choose the specific COM port from the list.

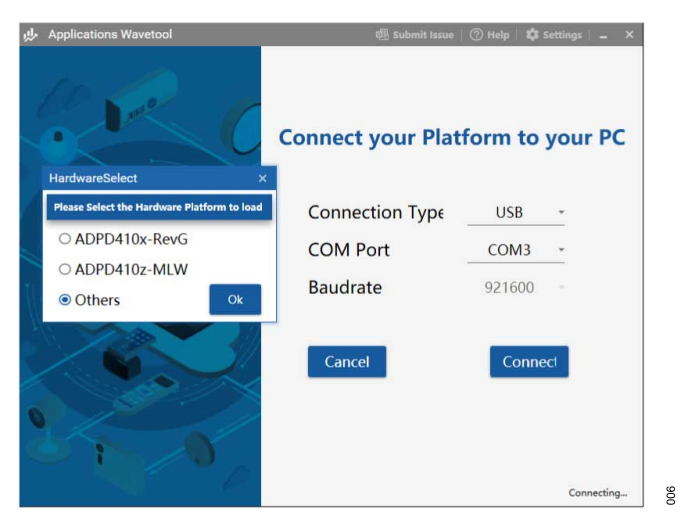

*Figure 7. Connect to the PC COMx Port*

For this example, the PC running the Wavetool Evaluation Software is connected via the USB cable to the evaluation setup. Select the proper COM port found in the dropdown list to connect the Wavetool Evaluation Software to the device.

If connection via Bluetooth $^\circ$  or Bluetooth low energy (BLE) is required, or if there are any other connection issues, refer to the Wavetool Evaluation Software user guide that is provided via the **Help** icon from within the software package (see [Figure 4](#page-3-0)).

# **SELECT THE PROPER VIEW**

After the COM port connection is established, an EEPROM on the evaluation board is read so that the Wavetool Evaluation Software can determine what type of evaluation board it is communicating with.

For a specific evaluation board, various application modes and sensor devices are displayed (see Figure 8).

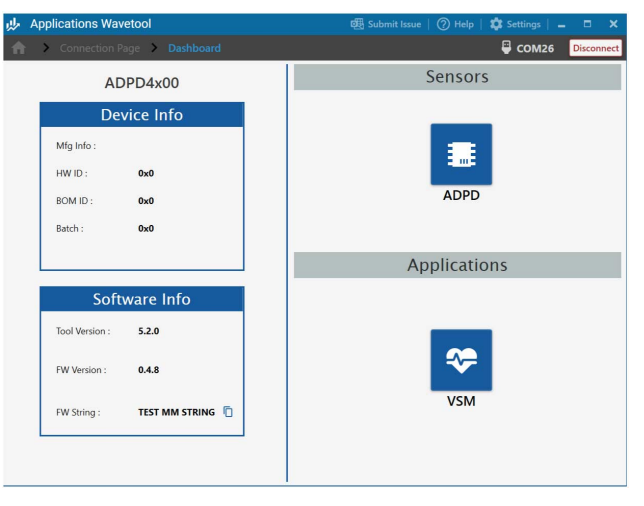

*Figure 8. Select Sensor to Open ADPD Device Window*

In the **Sensors** section, select the **ADPD** sensor to open the window shown in Figure 8 for the EVAL-ADPD4200Z-PPG. If ECG leads are connected to this evaluation board, select the ECG application within the **Applications** section, which is a specific mode of operation for the EVAL-ADPD4200Z-PPG.

If more information is required about any of the demonstration applications, refer to the [Wavetool Evaluation Software](https://www.analog.com/EVAL-ADPD4200) user guide provided via the **Help** icon from within the software package.

 $507$ 

# <span id="page-5-0"></span>**LOADING THE DEVICE CONFIGURATION**

Click the gear icon (see the red box in Figure 9) to open the Figure 10.

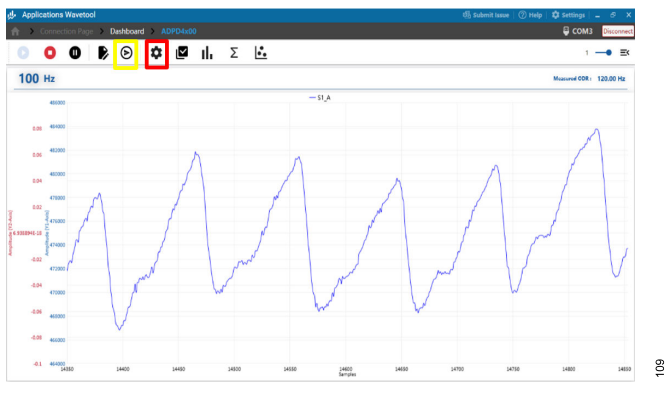

*Figure 9. Waveform Window*

| <b>ADPD Device</b>                                |                                                                        |                                                | ×                                                              |
|---------------------------------------------------|------------------------------------------------------------------------|------------------------------------------------|----------------------------------------------------------------|
| ፤                                                 | $\alpha$<br>B.<br>Loaded DCFG: ADPD4200 defaultABC test.dcfg           |                                                |                                                                |
| <b>Highlevel Config</b><br><b>Register Config</b> |                                                                        |                                                |                                                                |
| <b>Sampling frequency (Hz):</b>                   | $\div$<br>100                                                          |                                                |                                                                |
| в<br>c<br>A                                       | D<br>E                                                                 | $\mathbf H$<br>$\mathsf{G}$<br>л<br>п          | $\mathbf K$<br>τ                                               |
| <b>Slot Mode:</b>                                 |                                                                        |                                                |                                                                |
| <b>Slot Control</b>                               |                                                                        |                                                |                                                                |
| $\vee$ Channel 1<br>$\triangledown$ Channel 2     | Sub-sampling                                                           | <b>Decimation factor:</b><br>Number of pulses: | $\ddot{\phantom{0}}$<br>$\mathbf{1}$<br>$\hat{\bullet}$<br>128 |
| <b>Bytes to FIFO</b>                              |                                                                        | <b>TIA Gain (ohms)</b>                         |                                                                |
| Dark<br>$\ddot{\Omega}$                           | Signal<br>4                                                            | CH1<br>25k                                     | CH2<br>25k                                                     |
| <b>LED Control</b>                                |                                                                        | <b>Timing Control</b>                          |                                                                |
| LED1A                                             | $\div$<br>3<br>$4.5$ mA                                                | <b>AFE Width(us)</b>                           | $\ddot{\bullet}$<br>3                                          |
|                                                   | $\ddot{\phantom{0}}$<br>з                                              | Pulse Width(us)                                | $\ddot{\cdot}$<br>$\overline{2}$                               |
| LED <sub>2</sub> A                                | $4.5$ mA                                                               | Pulse Offset(us)                               | $\div$<br>16                                                   |
| LED3A<br>LED4A                                    | $\ddot{\phantom{1}}$<br>3<br>4.5 mA<br>$\frac{\lambda}{\sqrt{2}}$<br>0 | Integ Offset(ns)                               | $\frac{1}{x}$<br>16187.5                                       |
|                                                   | $0 \text{ mA}$                                                         |                                                |                                                                |

*Figure 10. ADPD Configuration Window*

Load the device configuration file for the [ADPD4200](https://www.analog.com/ADPD4200) device. The Wavetool Evaluation Software provides specific device configurations that may be suitable for the experimental requirements of a user. These device configuration files are **.dcfg** extension files.

Select the file from one of three icons in the Figure 10. The first folder icon (see the red box in Figure 10) shows the local copies of the device configuration file. The icon in the yellow box within

Figure 10 shows consistently updated files on the PC of the user, and the icon in the green box shows consistently saved files on the PC of the user.

For this PPG measurements example, select the configuration file that is found in both the remote and local folders.

#### <span id="page-6-0"></span>**STARTING REAL-TIME GRAPHING**

When the ADPD4200 device is configured, data can be read from the EVAL-ADPD4200Z-PPG. The ADPD4200 allows data to be collected in sequential, time division multiplex (TDM). To observe the data, select the appropriately configured time slot.

In this example, the configuration loaded is **ADPD4200\_defaultABC** test.dcfg, and this file configures three separate time slots. **SLOT\_A** uses the three green LEDs, **SLOT\_B** uses the red LED, and **SLOT** C uses the IR LED. All the slots are configured to run and use the same photodiode input.

Next, click **Play** (see the black triangular in the yellow box shown in [Figure 9\)](#page-5-0) to stream data to the PC from the selected slots and display. The red and green LEDs on the EVAL-ADPD4200Z-PPG are now lit (the IR LED is also lit but cannot be seen).

The graph within [Figure 9](#page-5-0) shows an example of a PPG signal measured from a finger pressed lightly on the metal disk surface covering the photodiode and the LEDs. Note that a wait of several seconds may be needed for the waveform to stabilize while maintaining a light but consistent finger contact.

It is possible, using the Wavetool Evaluation Software, to save the raw data to a comma separated values (**.csv**) file that can be read easily into Excel® . Explore the icons in the **ADPD Device** window (see [Figure 9](#page-5-0)). Note that pop-up tool tips text provides explanations of icon functions.

#### **OPTIMIZING AND RUNNING THE ADPD4200**

After the configuration file is loaded, the settings can be further optimized using the ADPD configuration window shown within [Figure 10.](#page-5-0) Typically, the device is set up under conditions, for example, measuring the response from a fixed reflector or measuring a PPG signal from the wrist or finger.

Settings can be optimized for any set of conditions by manipulating LED drive currents, transimpedance amplifier (TIA) gain, and analog front-end (AFE) timing, or by using different operating modes that may be more optimal for a specific set of measurements, for example, using float mode for very low current transfer ratio (CTR).

For information on optimization of the [ADPD4200,](https://www.analog.com/ADPD4200) refer to the ADPD4200 data sheet.

For functional descriptions of the [Wavetool Evaluation Software](https://www.analog.com/EVAL-ADPD4200), and some of the application demonstration modes, refer to the Wavetool Evaluation Software itself. The wavetool provides links to videos and additional software documentation within its help utility (see [Figure 4\)](#page-3-0).

<span id="page-7-0"></span>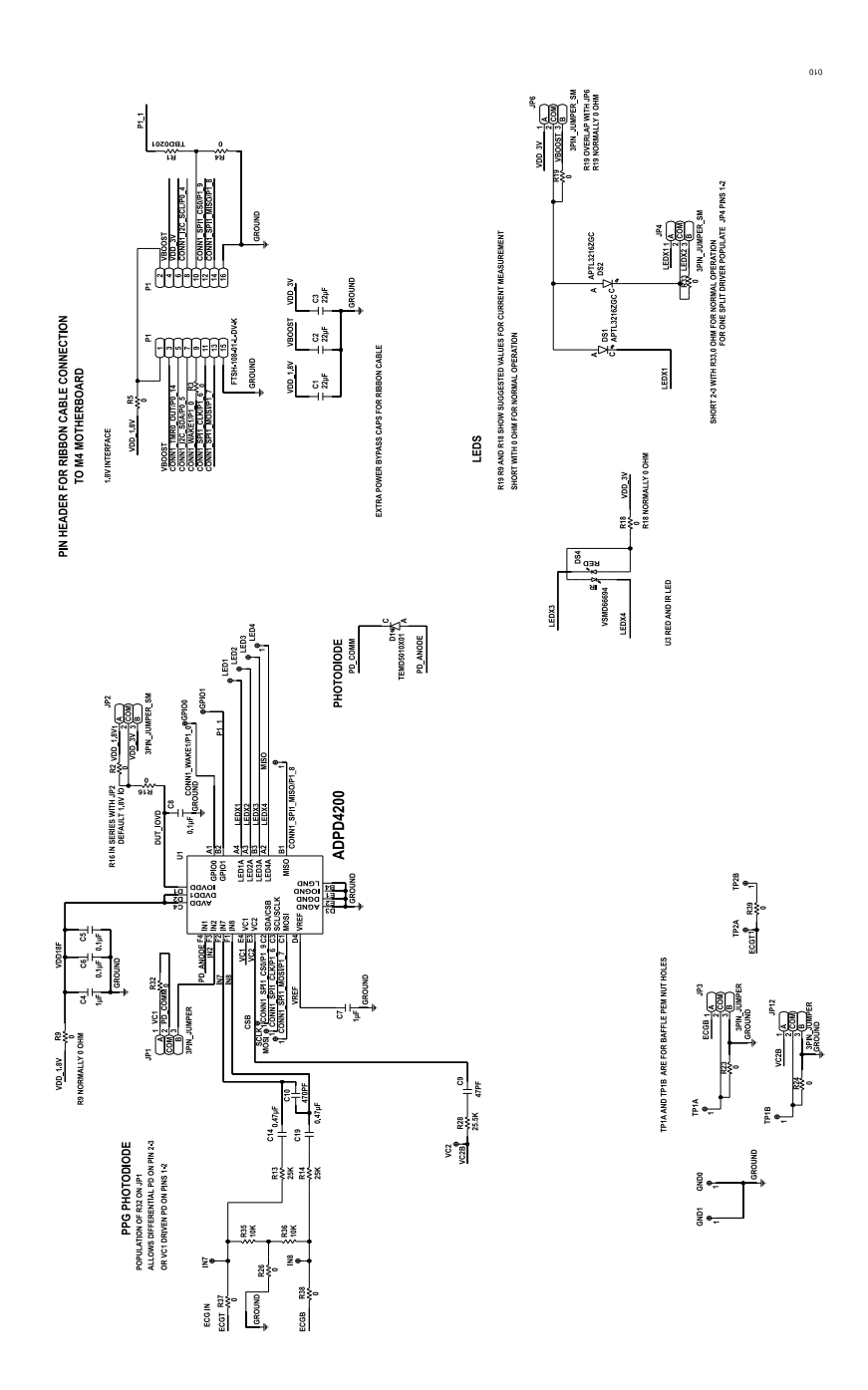

*Figure 11. EVAL-ADPD4200Z-PPG Schematic*

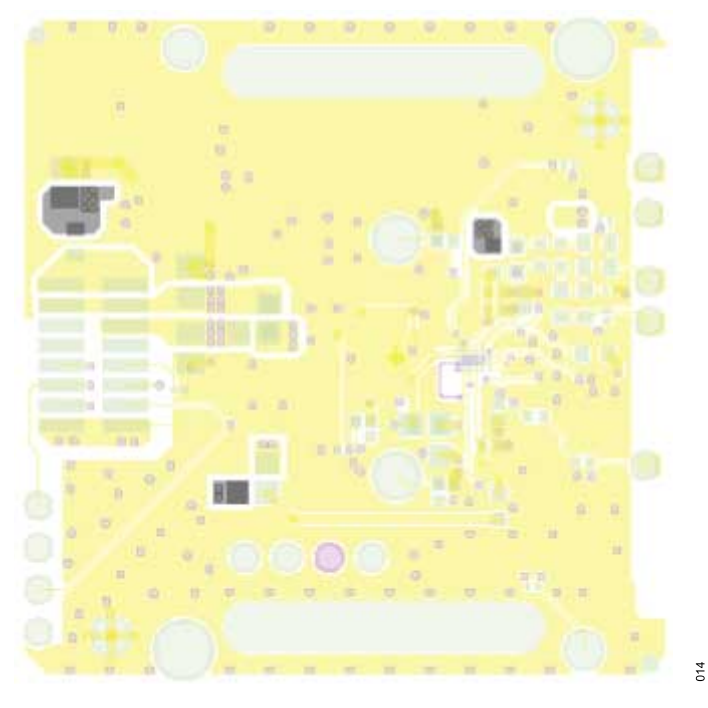

*Figure 12. Component, Top Layer*

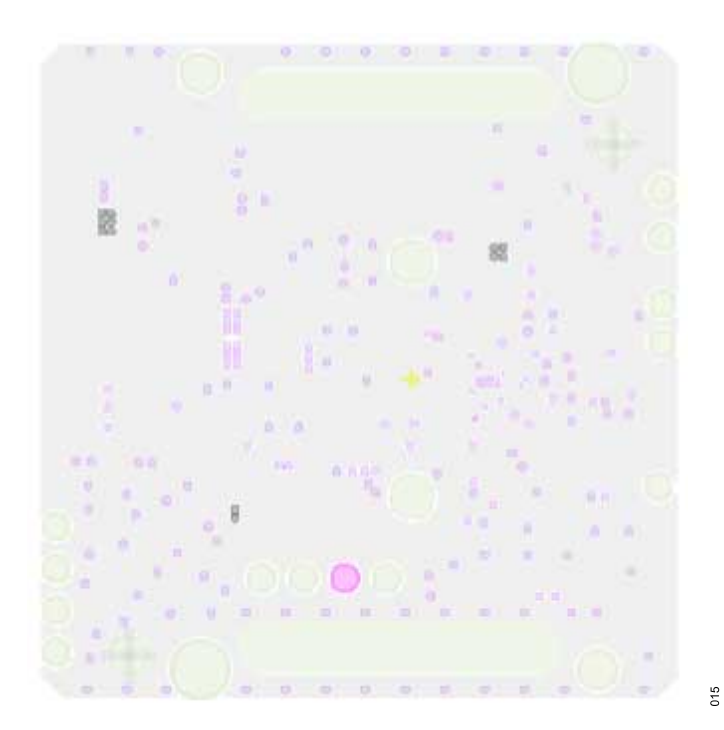

*Figure 13. Layer 2, Ground*

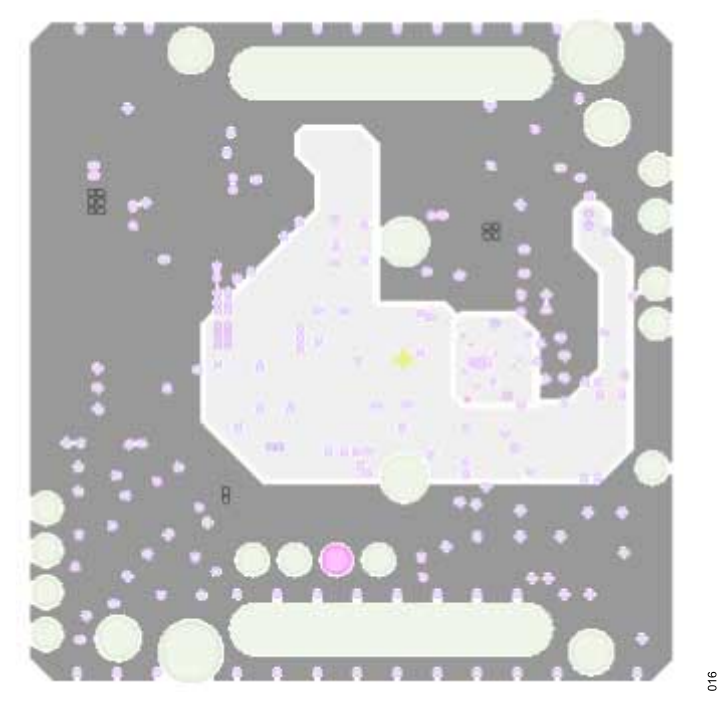

*Figure 14. Layer 3, Power*

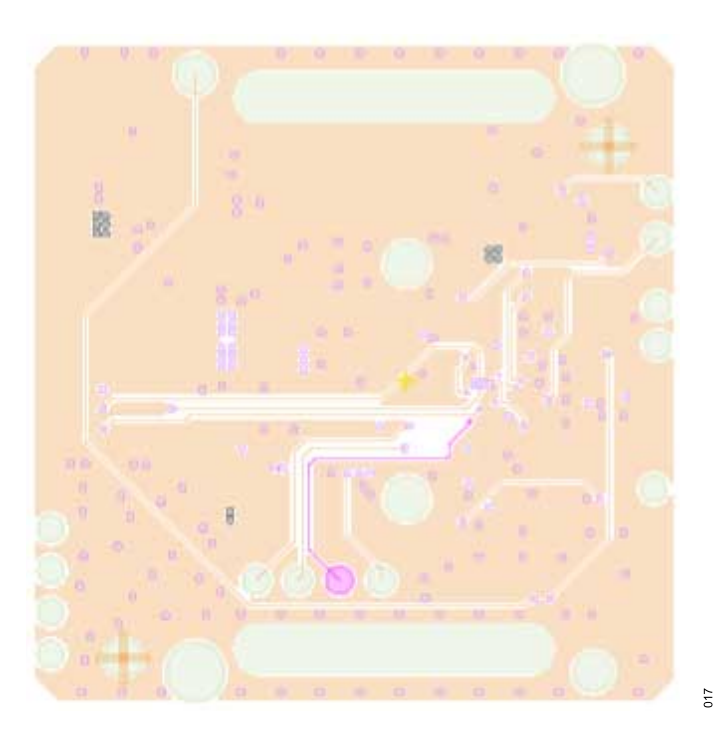

*Figure 15. Layer 4, Inner Signal*

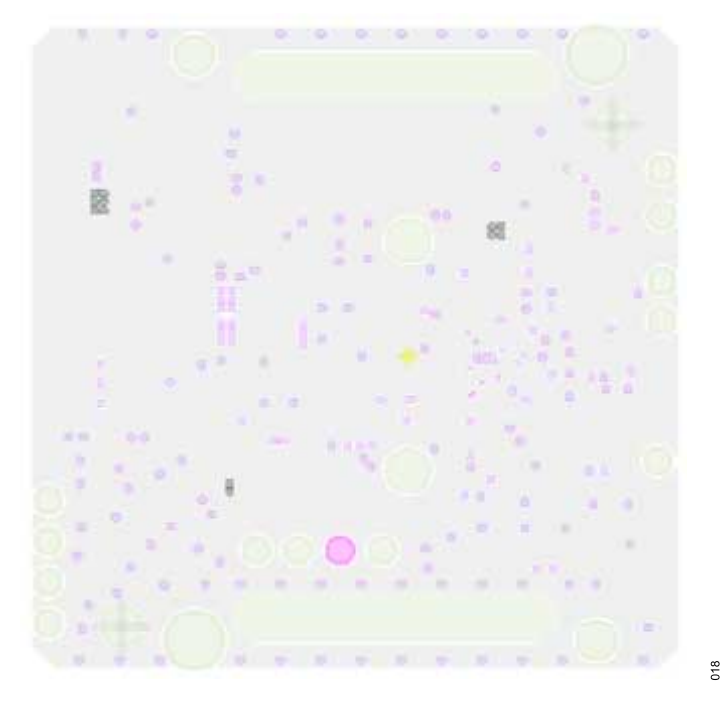

*Figure 16. Layer 5, Ground*

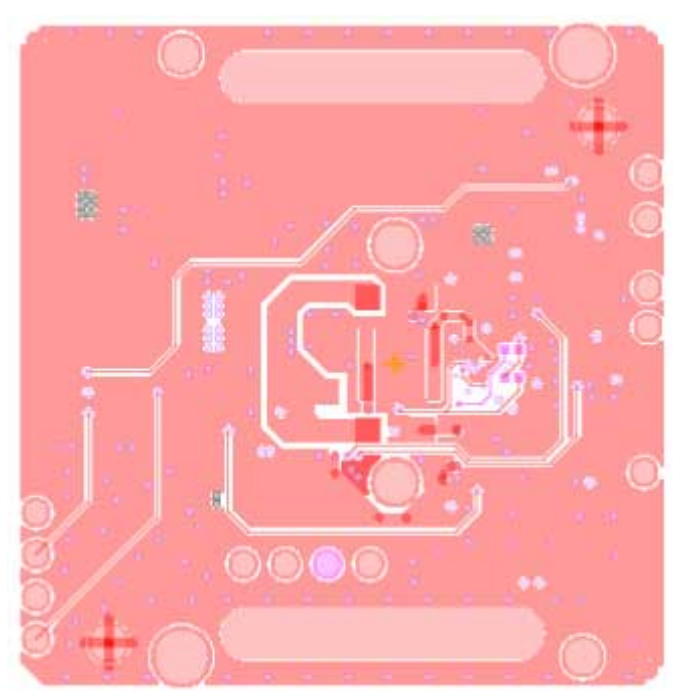

 $\frac{6}{6}$ 

*Figure 17. Bottom Layer, Opticals*

020

# **EVALUATION BOARD SCHEMATIC AND SILKSCREENS**

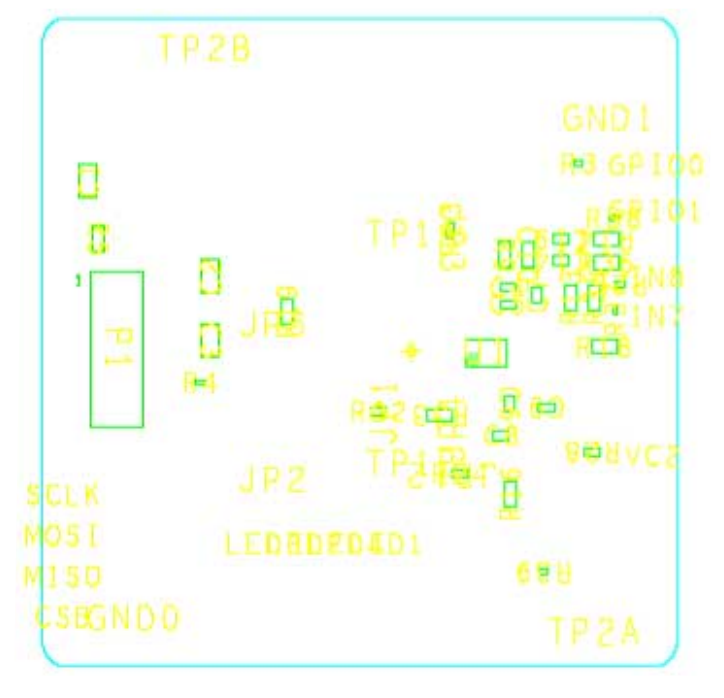

*Figure 18. EVAL-ADPD4200Z-PPG Top and Bottom Silkscreen View*

#### <span id="page-12-0"></span>**NOTES**

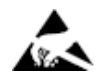

#### **ESD Caution**

**ESD (electrostatic discharge) sensitive device**. Charged devices and circuit boards can discharge without detection. Although this product features patented or proprietary protection circuitry, damage may occur on devices subjected to high energy ESD. Therefore, proper ESD precautions should be taken to avoid performance degradation or loss of functionality.

#### **Legal Terms and Conditions**

By using the evaluation board discussed herein (together with any tools, components documentation or support materials, the "Evaluation Board"), you are agreeing to be bound by the terms and<br>conditions set forth below ("Ag Evaluation Board until you have read and agreed to the Agreement. Your use of the Evaluation Board shall signify your acceptance of the Agreement. This Agreement is made by and between you<br>("Customer") and Analog Devices, temporary, non-exclusive, non-sublicensable, non-transferable license to use the Evaluation Board FOR EVALUATION PURPOSES ONLY. Customer understands and agrees that the Evaluation Board is provided for the sole and exclusive purpose referenced above, and agrees not to use the Evaluation Board for any other purpose. Furthermore, the license granted is expressly made subject to the following additional limitations: Customer shall not (i) rent, lease, display, sell, transfer, assign, sublicense, or distribute the Evaluation Board; and (ii) permit any Third Party to access the Evaluation Board. As used herein, the term "Third Party" includes any entity other than ADI, Customer, their employees, affiliates and in-house consultants. The Evaluation Board is NOT sold to Customer; all rights not expressly granted herein, including ownership of the Evaluation Board, are reserved by ADI. CONFIDENTIALITY. This Agreement and the Evaluation Board shall all be considered the confidential and proprietary information of ADI. Customer may not disclose or transfer any portion of the Evaluation Board to any other party for any reason. Upon discontinuation of use of the Evaluation Board or termination of this Agreement, Customer agrees to promptly return the Evaluation Board to ADI. ADDITIONAL RESTRICTIONS. Customer may not disassemble,<br>decompile or reverse engineer chips on but not limited to soldering or any other activity that affects the material content of the Evaluation Board. Modifications to the Evaluation Board must comply with applicable law, including but<br>not limited to the RoHS Dir KIND WITH RESPECT TO IT. ADI SPECIFICALLY DISCLAIMS ANY REPRESENTATIONS, ENDORSEMENTS, GUARANTEES, OR WARRANTIES, EXPRESS OR IMPLIED, RELATED TO THE EVALUATION BOARD INCLUDING, BUT NOT LIMITED TO, THE IMPLIED WARRANTY OF MERCHANTABILITY, TITLE, FITNESS FOR A PARTICULAR PURPOSE OR NONINFRINGEMENT OF INTELLECTUAL PROPERTY RIGHTS. IN NO EVENT WILL ADI AND ITS LICENSORS BE LIABLE FOR ANY INCIDENTAL, SPECIAL, INDIRECT, OR CONSEQUENTIAL DAMAGES RESULTING FROM CUSTOMER'S POSSESSION OR USE OF THE EVALUATION BOARD, INCLUDING BUT NOT LIMITED TO LOST PROFITS, DELAY COSTS, LABOR COSTS OR LOSS OF GOODWILL. ADI'S TOTAL LIABILITY FROM ANY AND ALL CAUSES SHALL BE LIMITED TO THE AMOUNT OF ONE HUNDRED US DOLLARS (\$100.00). EXPORT. Customer agrees that it will not directly or indirectly export the Evaluation Board to another country, and that it will comply with all applicable United States federal laws and regulations relating to exports. GOVERNING LAW. This Agreement shall be governed by and construed in accordance with the substantive laws of the Commonwealth of Massachusetts (excluding conflict of law rules). Any legal action regarding this Agreement will be heard in the state or federal courts having jurisdiction in Suffolk County, Massachusetts, and Customer hereby submits to the personal jurisdiction and venue of such courts. The United Nations<br>Convention on Contracts fo

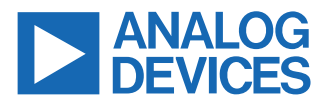

©2022 Analog Devices, Inc. All rights reserved. Trademarks and registered trademarks are the property of their respective owners. One Analog Way, Wilmington, MA 01887-2356, U.S.A.